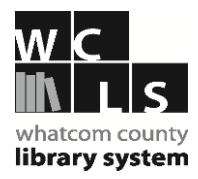

# **Getting Started on Zinio**

#### **To use Zinio, you need two accounts:**

- **One account for the Library's Zinio Magazine Collection (to select magazines)**
- **Another account with Zinio.com (to read magazines)**

The Library's Zinio Magazine Collection allows you to see which magazines the Library has subscribed to. This is where you select magazines from the Library's collection that you want to read. The ones you select are added to your Zinio.com account where you can read them.

#### **Steps for getting started:**

- **Go to wcls.org, and click on Download ebooks/audiobooks.**
- **On the next page that opens, select Zinio.**
- **On the library's Zinio collection page, select a magazine by clicking on its cover.**
- **A pop-up will appear. Choose to either Log-in (returning users) or Create an Account (new users).** *To create a new account your library card number will be needed if you are not using library computer or wifi*

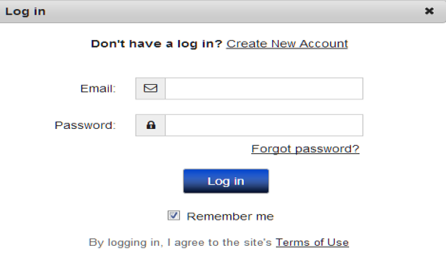

- **When prompted by a popup, complete the checkout of the magazine you selected.**
- **Next, you will see another popup, asking you to either Sign in (returning users) or register (new users) for a Zinio.com account, which allows you to read the magazine you checked out.** *You must use the same email addresses for both accounts*

Once logged in to both accounts, select magazines from the Library's Zinio Magazine Collection. To see the ones you have chosen, click on **Your Library.** One option is to click on and read the magazine at this point via streaming over the internet

Or, you can download the **Zinio app to your device**. Then, download your selected magazines and read them anytime, offline, on your device.

*Note: to go from your Zinio.com account back to choose more magazines from the library's collection, click on the Return to Library Collection tab you have open in your browser*

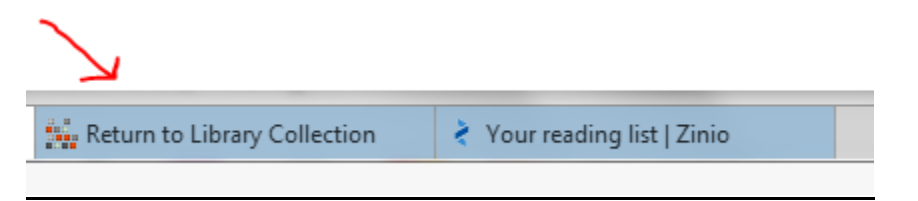

Here's a link to a video produced by Zinio for libraries.

## **<http://vimeo.com/67167296>**

## **To find Zinio's Help/FAQ's**

Go to **wcls.org**, click **Download ebooks/audiobooks** Click on **Zinio e-magazines When the Zinio page opens, look for the Help link at the very bottom of the page.**

### **How to download the Zinio app on the Kindle Fire**

**Note: these instructions are ONLY for users on the Amazon Kindle Fire. This installer is not**  supported for any other device. You must follow these instructions \*on your Kindle Fire\*

1. From the main screen, put your finger on the top right corner of the screen and 'swipe' your finger down to bring up the Settings menu.

2. Press: More > Device > Allow installation of Applications (from unknown devices)> select "ON"

3. Now Download the app by going to the web on your Kindle Fire and entering this URL: **imgs.zinio.com/faq/ZinioReader.2.1.6195.KindleFire.apk**

(Note: It may look like nothing is happening after you enter the URL above, but to monitor your download put your finger on the top left corner of the screen and 'swipe' down to show the download progress. Once the download is complete, tap the file that shows on the screen. Then, at the bottom of the screen select "Install" and press "Open" when the installation is complete.